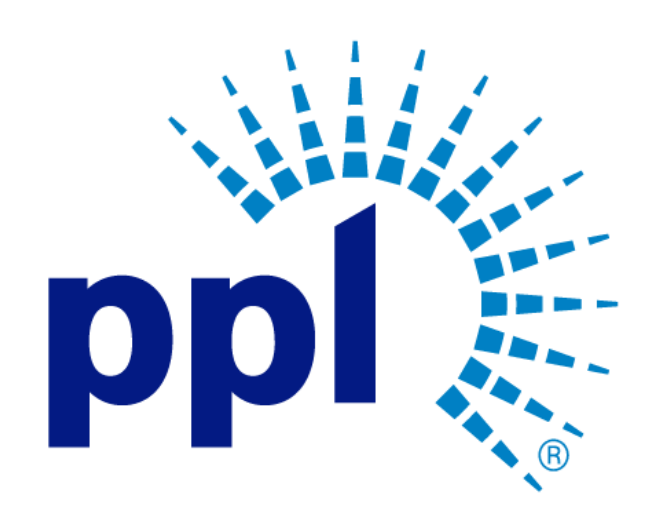

# SUPPLIER PORTAL

Messages and Dialog

Abstract This job aid will show you how to utilize the Messages and Dialog feature

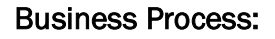

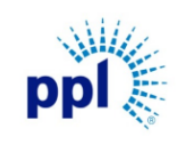

Effective Date: 9/19/2023

Messages and Dialog

Revision: 02

#### Supporting Job Aid

## Table of Contents

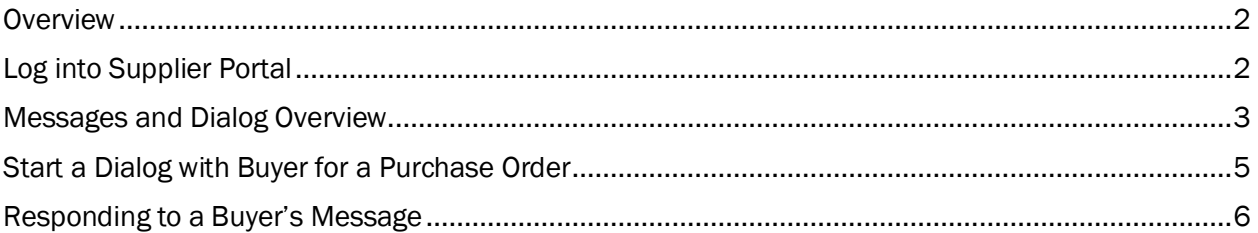

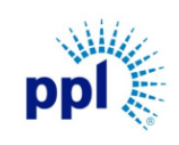

Effective Date: 9/19/2023

Messages and Dialog

Revision: 02

Supporting Job Aid

## <span id="page-2-0"></span>**Overview**

Suppliers can communicate back and forth with PPL buyers regarding Events, Purchase Orders, and more. This document provides step-by-step guidance on how navigate Messages and Dialogs.

# <span id="page-2-1"></span>Log into Supplier Portal

You can access the Supplier Portal [here.](https://mcas-proxyweb.mcas.ms/certificate-checker?login=false&originalUrl=https%3A%2F%2Fsms-r6chz7eje38vwnnz-prd.inforcloudsuite.com.mcas.ms%2Ffsm%2FSupplyManagementSupplier%2Fpage%2FSupplyManagementSupplierPage%3Fcsk.SupplierGroup%3DPPL%26McasTsid%3D20892&McasCSRF=38d3f7f4495db99ef088713ee4fda29aafc0df7fbad37085e678f0a055412f80&McasTsid=20892)

1. Click Sign In.

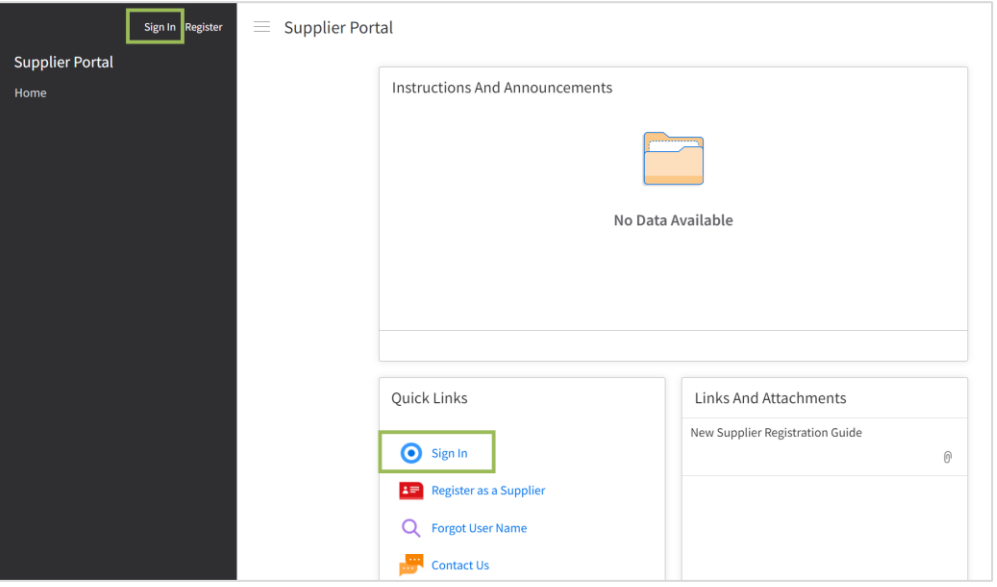

- 2. Enter User Name and Password.
- 3. Click Sign In.

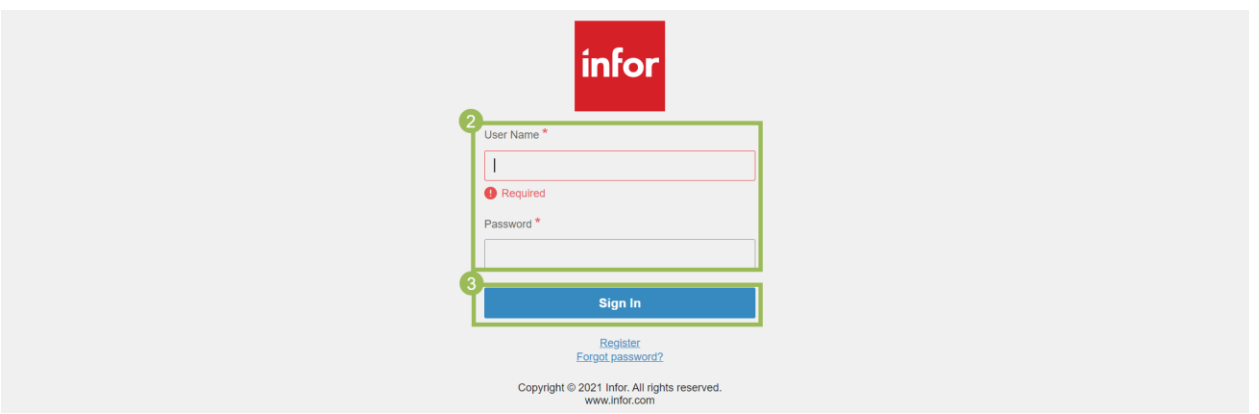

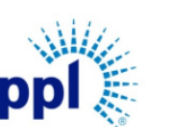

Effective Date: 9/19/2023

Messages and Dialog

Revision: 02

Supporting Job Aid

#### <span id="page-3-0"></span>Messages and Dialog Overview

Once logged into Supplier Portal, click Messages and Dialog. Below is an overview of Messages and Dialog tabs:

Dialog Requesting My Response: Shows any incoming messages from the buyer or category manager that requires a response. Select a message and click respond to send a message back to the buyer/category manager.

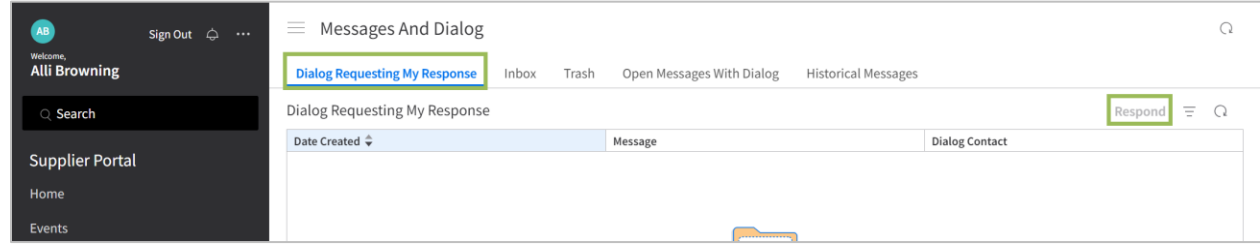

Inbox: Shows all messages with the most recent ones appearing at the top. Once a message is selected, the following actions and details are available:

- a. Mark as Read/Unread
- b. Mark as Deleted: This will move the message to Trash tab.
- c. Mark as Historical: This will move the message to Historical Messages tab.
- d. Start a Dialog: This will start a response to the buyer/category manager.
- e. Message Details
- f. Message Dialog: Shows additional message dialog between you and the buyer/category manager.

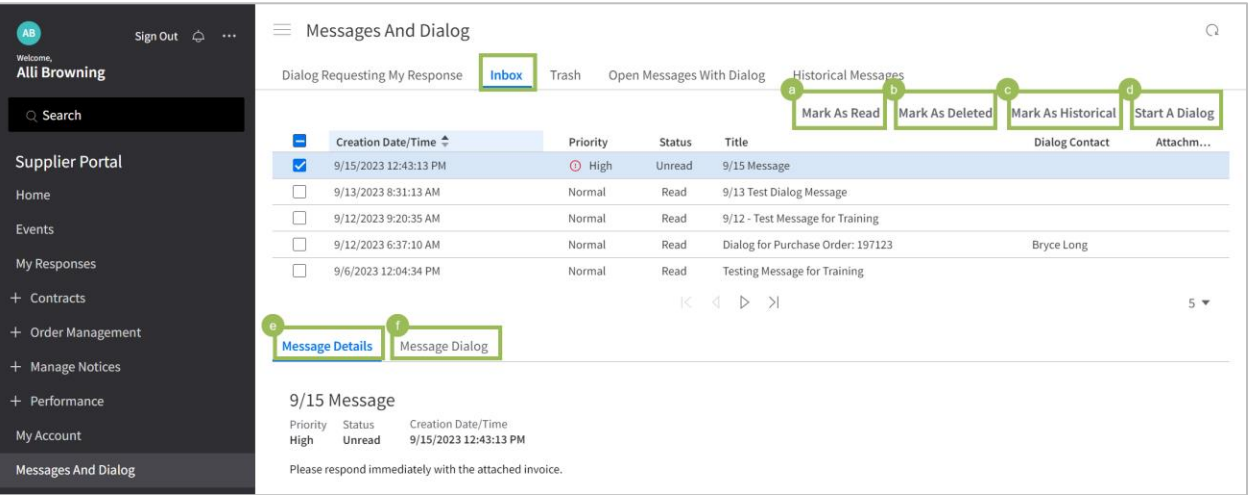

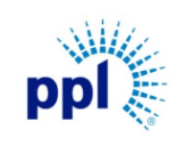

Effective Date: 9/19/2023

#### Messages and Dialog

Revision: 02

Supporting Job Aid

Trash: Any deleted messages will be kept here. Once a message is selected, the following actions are available:

- a. Move to Inbox: Moves the message back to the Inbox tab.
- b. Mark as Historical: Moves the message to Historical Messages tab.
- c. Permanently Delete

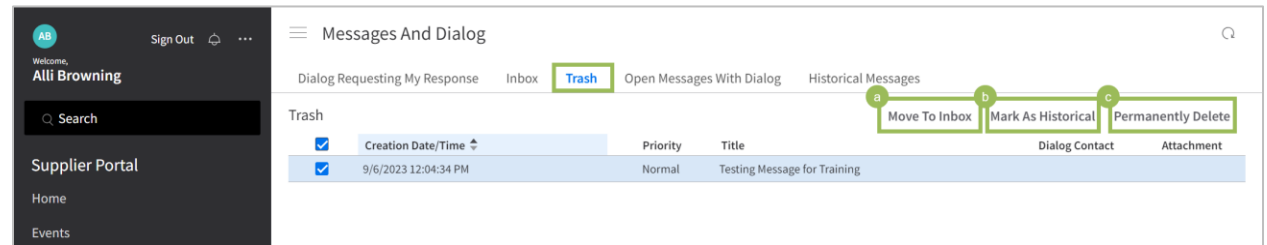

Open Messages with Dialog: shows back and forth communication from the same thread. Once a message is selected, the same actions available in the Inbox tab are available here.

Historical Messages: Shows archived messages. Once a message is selected, the following actions are available:

- a. Permanently Delete
- b. Move to Inbox
- c. View Purchase Order

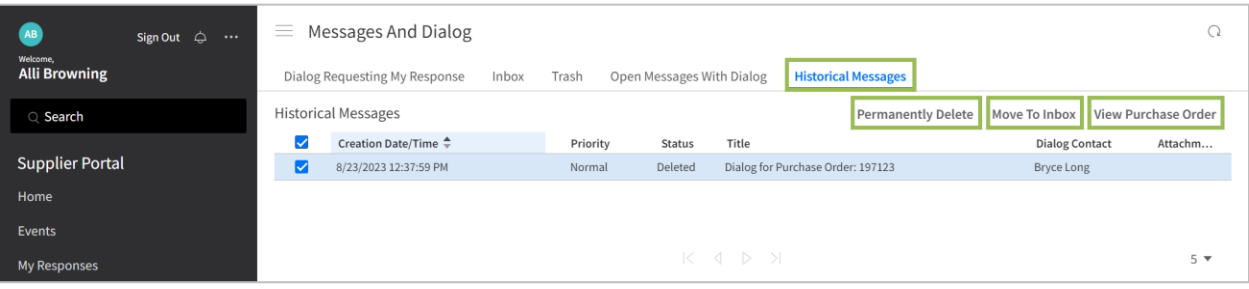

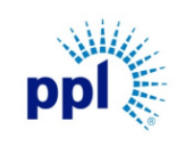

Effective Date: 9/19/2023

Messages and Dialog

Revision: 02

Supporting Job Aid

# <span id="page-5-0"></span>Start a Dialog with Buyer for a Purchase Order

- 1. Expand Order Management.
- 2. Click Orders.
- 3. On Dashboard tab, select a Purchase Order.
- 4. Click Start A Dialog.

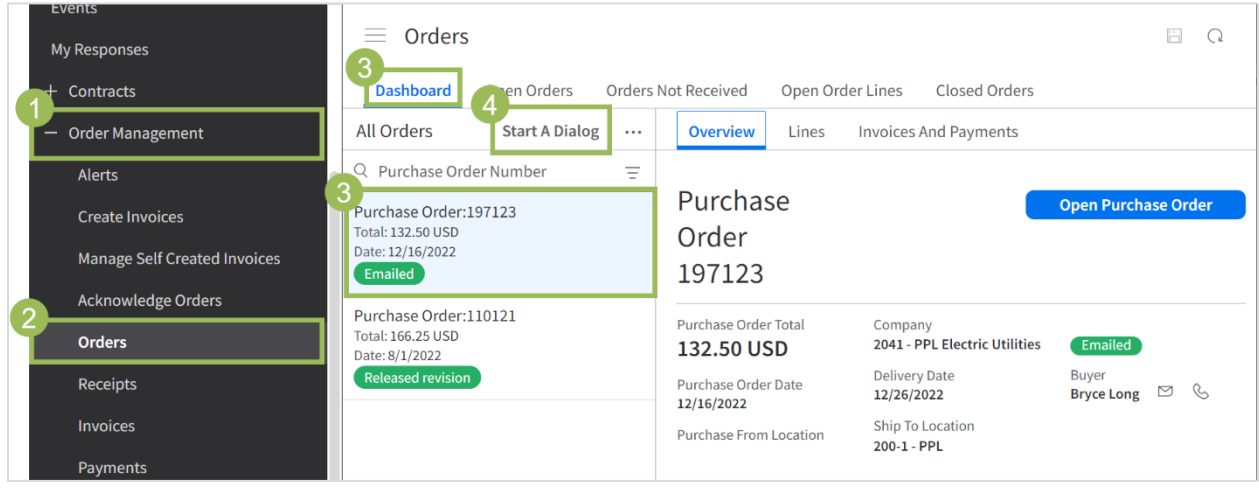

- 5. In the pop-up window, complete the following fields as needed:
	- a. Messages: Enter a message to the buyer.
	- b. Attachment: Include any relevant attachments including invoices or purchase orders.
	- c. Check Response Required Box
- 6. Click Submit.

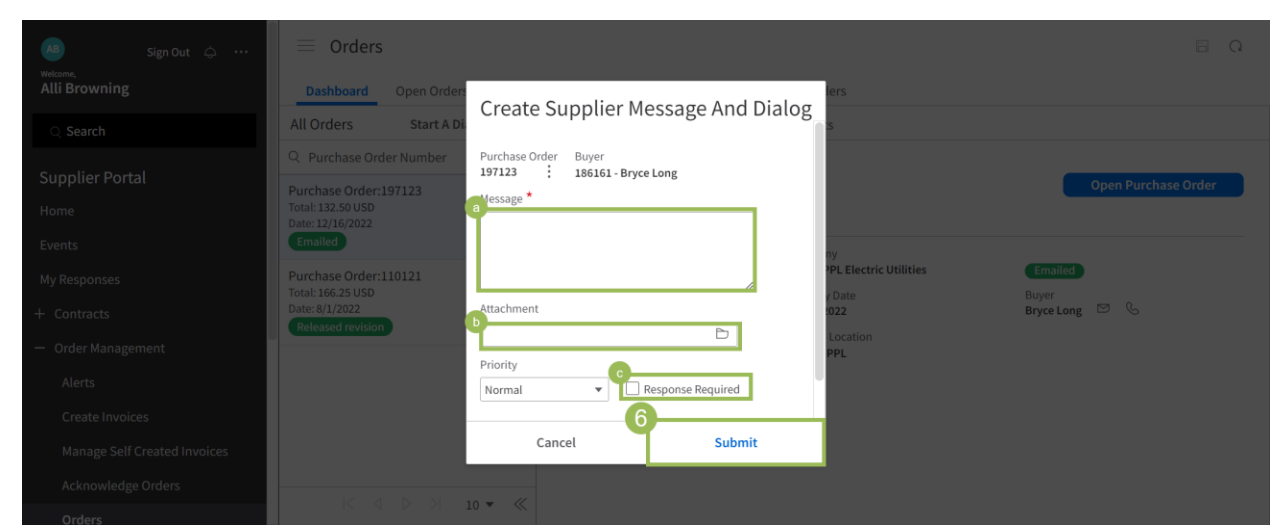

The Buyer will receive an email notification about your message and respond as appropriate.

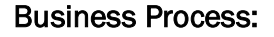

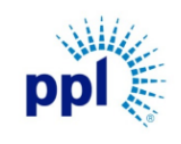

Effective Date: 9/19/2023

Messages and Dialog

Revision: 02

Supporting Job Aid

## <span id="page-6-0"></span>Responding to a Buyer's Message

- 1. In Supplier Portal, click Messages and Dialog.
- 2. Click Inbox tab.
- 3. Select the desired message to read.
- 4. You can read the Buyer's message in the Message Details section.

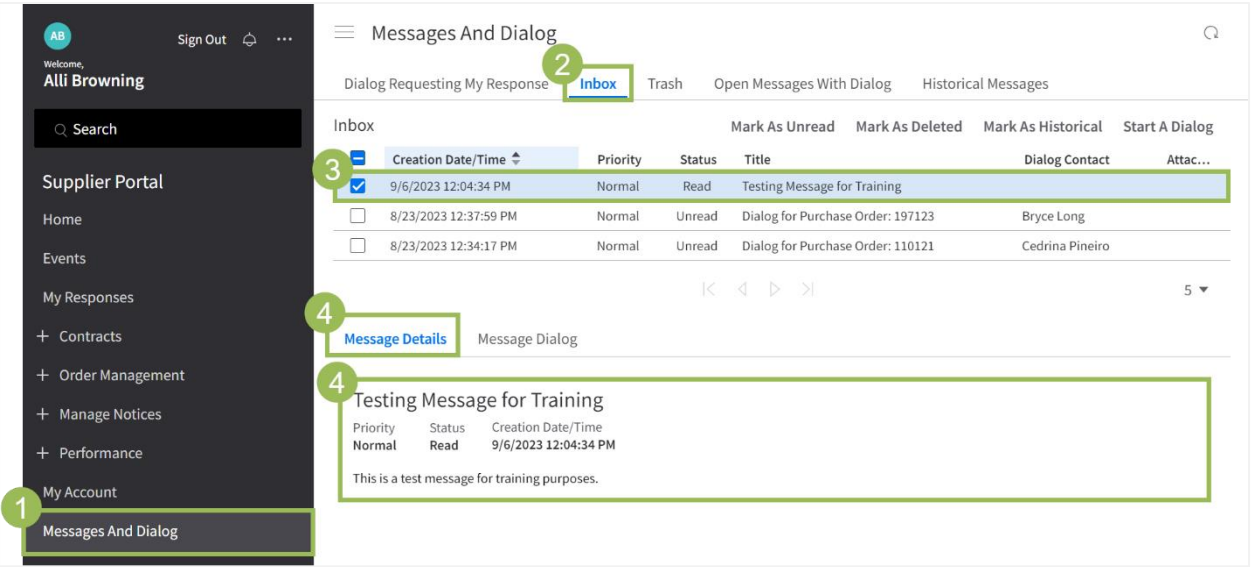

- 5. To respond, click Message Dialog tab.
- 6. Click Respond.

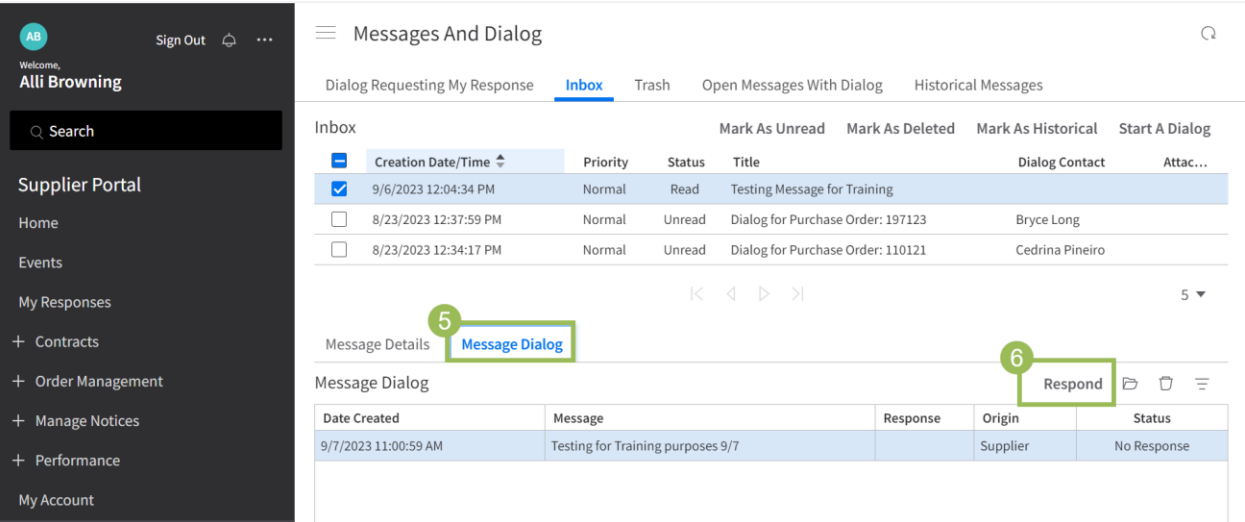

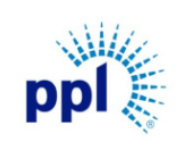

Effective Date: 9/19/2023

Messages and Dialog

Revision: 02

#### Supporting Job Aid

- 7. Enter your response.
- 8. Click Submit.

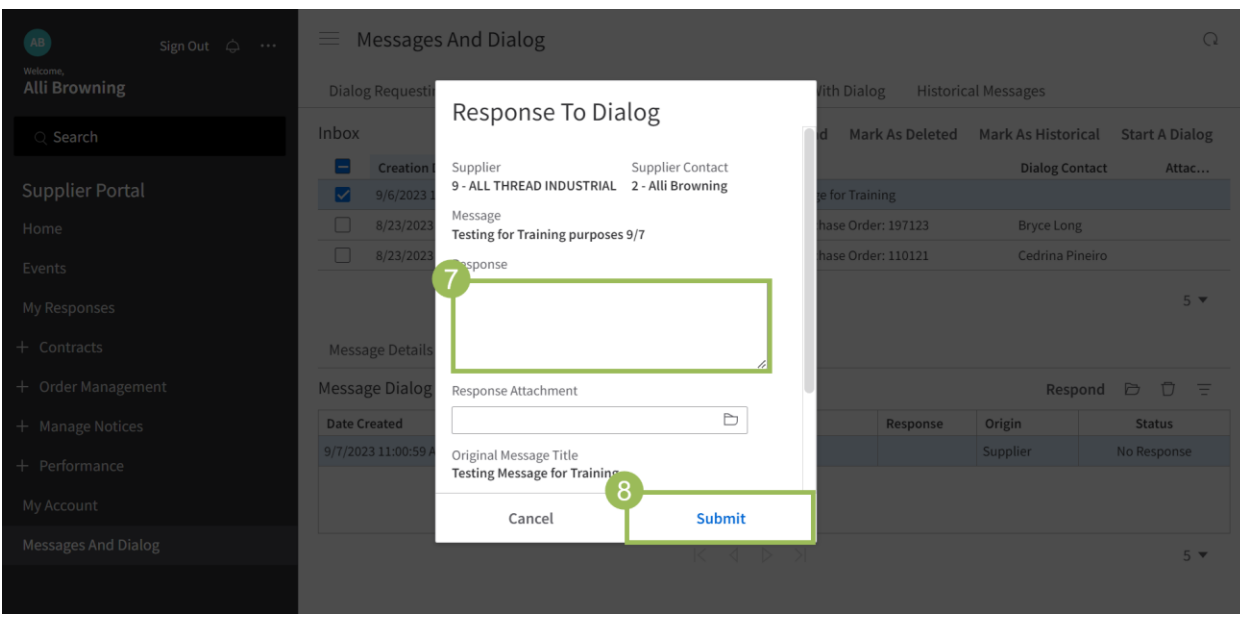

Once the Buyer responds back, you will receive a notification and can view the message under [Messages and Dialogs.](https://pplelectric.com/-/media/PPLElectric/About-Us/Docs/Suppliers/Messages-and-Dialog-10_19_22.ashx)